Office 365 is now available to students and faculty/staff, free of charge! This includes one (1) free terabyte of storage as well as access to both Desktop and Tablet versions of Office 2016. Read below to find out how you can begin taking advantage of this program immediately.

## Navigate to the following link:

## http://www.office.com/student

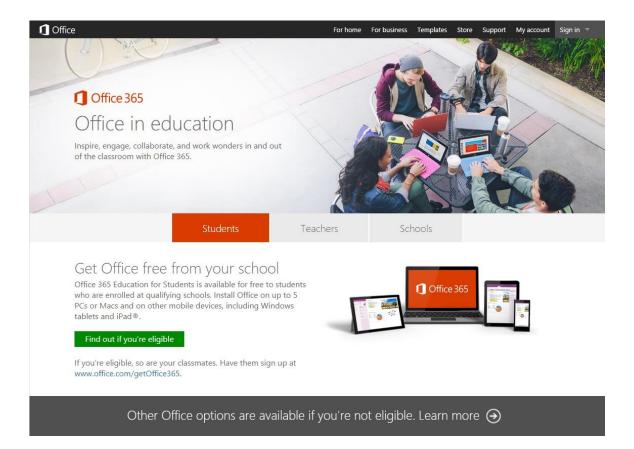

Click the button to find out if you're eligible, then fill in your email address on the next page.

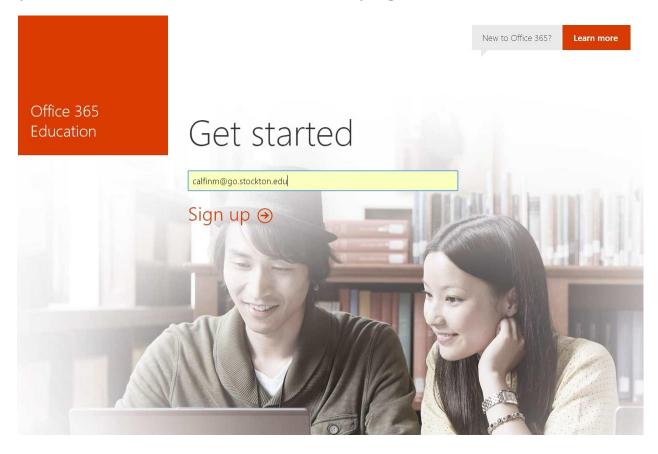

Note: This must be your student @go.stockton.edu email address. Personal email addresses will not work.

If everything goes smoothly, you will be prompted to check your email. If for some reason this page claims you are ineligible, you may have already signed up. Navigate to <a href="http://login.microsoftonline.com">http://login.microsoftonline.com</a> to attempt to login or reset your password. If you continue to have issues with the sign up process, contact computer services at x4309

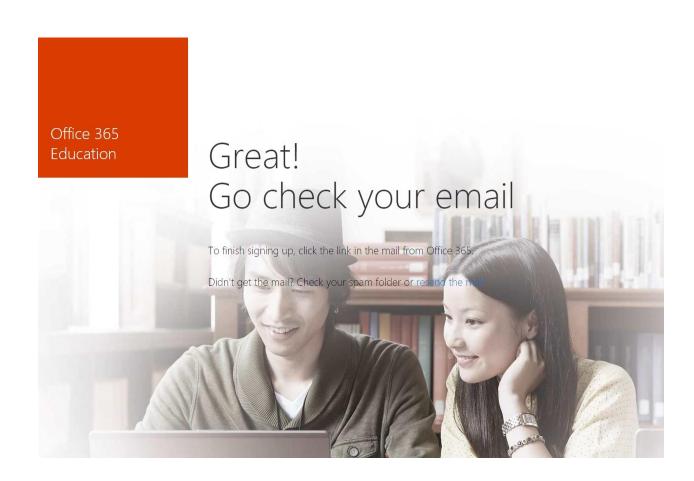

Wait a few minutes for your signup email to arrive with a special link to get started.

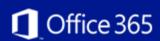

## Finish signing up for Office 365 Education

We received a request from mike.calfin@stockton.edu to sign up for Office 365 Education. To finish signing up, click this link:

## Complete Office 365 Education signup

| Or copy and paste the following link into your browser: |  |
|---------------------------------------------------------|--|
|                                                         |  |
|                                                         |  |
|                                                         |  |
|                                                         |  |

Didn't try to sign up for Office 365 Education? Don't worry. You can ignore this email. The request will be canceled automatically.

Thank you, The Microsoft Office 365 Team

If you're a Microsoft customer, and you'd like to set your contact preferences for other communications, click here.

This message was sent from an unmonitored email address. Please do not reply to this message. <u>Privacy | Legal</u>

Microsoft Corporation | One Microsoft Way, Redmond, WA 98052-6399 Microsoft

Click or paste the link into your web browser of choice, then fill out the small form to create your account.

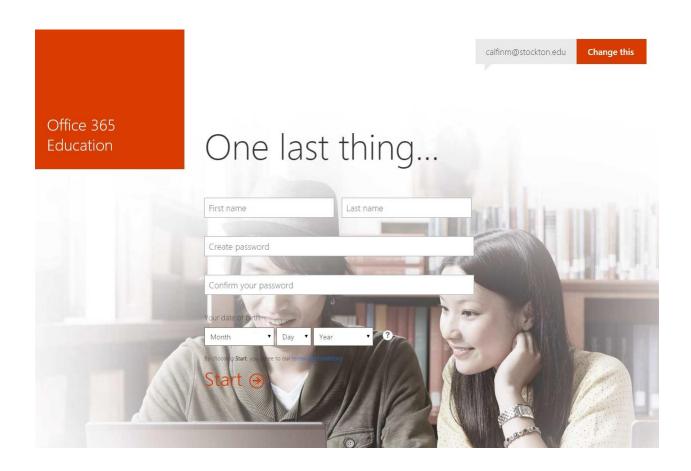

Note: The password you create here will be unique to your new Office 365 account and will not be associated with your goPortal or Stockton email password. If you forget this password, you will need to reset it through Microsoft at <a href="https://login.microsoftonline.com">https://login.microsoftonline.com</a> by clicking "Can't access your account?" below the sign in prompt.

Give it a few minutes to finish creating your account. Once completed, it will redirect you to a login page where you can sign in to download your office applications.

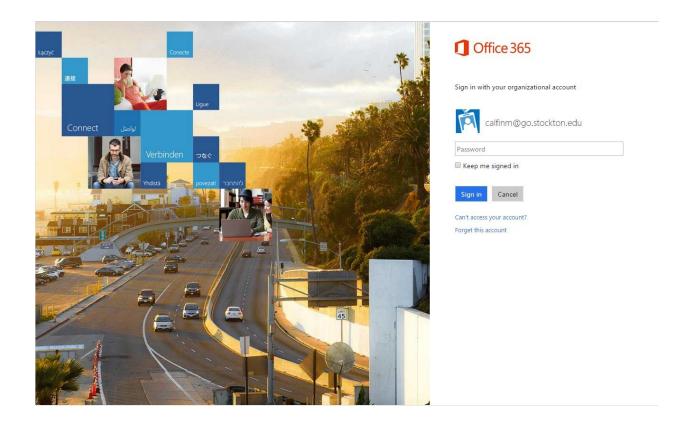

Once signed in, click the "Install Now" button to begin your Office 2016 desktop applications download.

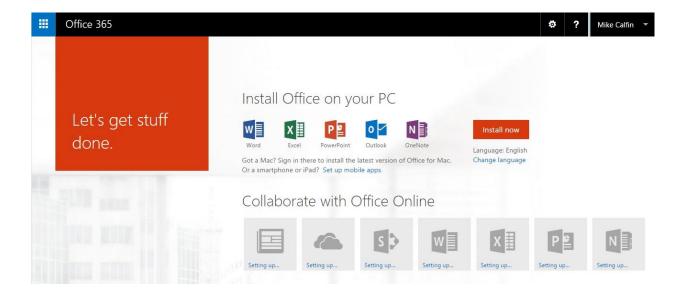

Note: These applications can be installed on up to five (5) computers, both Mac and PC. You can also use this account to sign in to Office on up to five (5) Tablet and Phone devices to receive premium features as well as seamless access to your shared OneDrive!